# Moodle: Create and grade Quizzes

Last Modified on 01/07/2025 3:07 pm EST

Despite the name, the**Quiz** activity can be used to design any kind of [onlineformative](https://www.cmu.edu/teaching/assessment/basics/formative-summative.html) or summative assessment  $<sub>0</sub>$ , from a tutorial with instant feedback to an exam in which feedback is withheld until the close</sub> of the exam period. Many question types can be auto-graded; others, like essays require manual grading, and an instructor can always overwrite scores when needed.

**Before you start**, you may need the following:

an **Instructor of Record** or **Other Editing Teacher** role in a Bryn Mawr Moodle course.

### **Create a Quiz**

- 1. On your Moodle course page, toggle **Edit mode** on.
- 2. Within a topic, click **+Add an activity or resource**, select **Quiz**, and click **Add**.
- 3. Give your **Quiz** a name and a description so your students can identify it.
- 4. Your next step requires a choice:
	- o If you want to adjust the Quiz settings, go to the next section of this article.
	- If you are happy with the default Quiz**settings** or not ready to change them, click **Save and Display** and jump to Add Quiz questions.

## **Customize Quiz settings**

Quiz **settings** control when the quiz is available for students to take, how long they have, how questions behave and are graded, and when feedback is provided.

**Warning:** You will lose the ability to adjust some settings once students begin attempting the Quiz.

Open your quiz and click the**Settings** tab.

Below are the most commonly adjusted settings. For details on other settings, seeMoodle's Quiz Settings [documentation](https://docs.moodle.org/403/en/Quiz_settings)  $\mathbb{R}$ :

- Enable **Open the quiz** (under Timing) to set the date and time**when students can start** attempting the quiz. They will still see the Quiz (unless you hide it), but they won't be able to see the questions or start answering them before this date/time.
- Enable **Close the quiz** (under Timing) to set a **deadline for students to start a new quiz attempt**. After this point students won't be able to start taking the Quiz.
- Enable **Time limit** (under Timing) to set a computer-enforced limit on the amount of time a student has to complete the quiz. The value set for **When the time expires** determines what happens if that time limit expires while a student is still working.

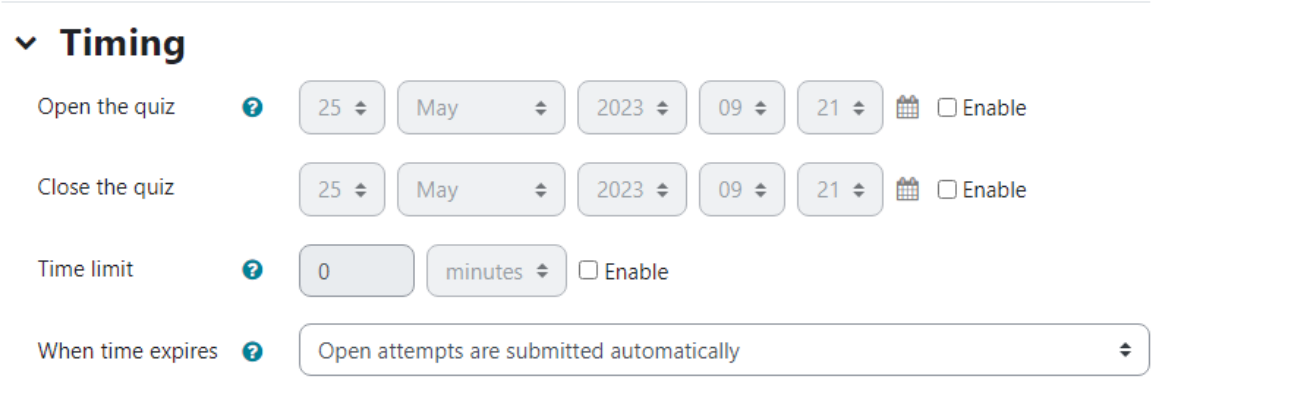

**Note:** You can override these settings for specific students if needed; [seeMoodle:](http://lits.knowledgeowl.com/help/moodle-extensions-and-overrides) Extensions and overrides for activities

- Change the number of **Attempts allowed** (under Grades) to enable students to attempt**the entire quiz** multiple times with the final grade determined by the **Grading method** setting.
- Adjust **Question behaviors** and **Review options** settings to create formative assessments in which students can re-attempt questions within a quiz after getting feedback on their initial answers.

# **Add questions**

See Moodle: Use [Question](http://lits.knowledgeowl.com/help/moodle-use-question-bank) Bank for details on how to create and edit questions.

- 1. Open your Quiz and click the**Questions** tab.
- 2. Click **Add** and select one of the following:
	- **+ a new question** to create a new question from scratch.
	- **+ from question bank** to choose a question from your[Question](http://lits.knowledgeowl.com/help/moodle-use-question-bank) Bank
	- **+ a random question** to have Moodle randomly choose a question from a specified category in your [Question](http://lits.knowledgeowl.com/help/moodle-use-question-bank) bank.

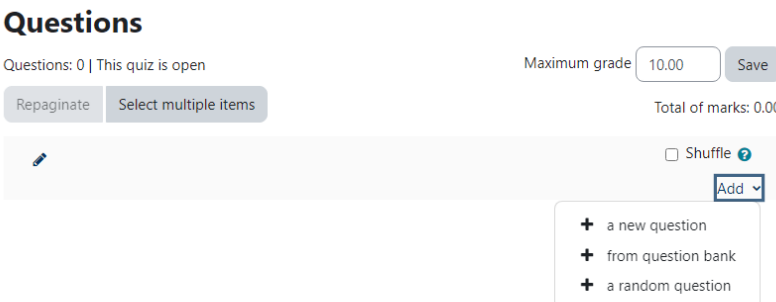

- 3. Repeat steps 2 as many times as needed to create additional questions; you can also adjust the order of questions and control how many are presented on a page.
- 4. Adjust the **Maximum grade** value and click **Save** if needed.
	- Scores reported for the **Quiz** in the **Gradebook** will be between 0 and this**Maximum grade**.
	- **If the Maximum grade is different than sum of points awarded for each question**, Moodle will convert a student's points earned out of the total points possible score to a proportion of this maximum grade automatically.

### **View and grade results**

Most question types are auto-graded. Attempts on these questions will scored and scores and feedback provided to the student according to the **Review options** you've chosen under **Quiz settings**.

You can view the Quiz results and grade/re-grade questions at any point:

- 1. Click on the Quiz to open it.
- 2. Click **Results** tab.

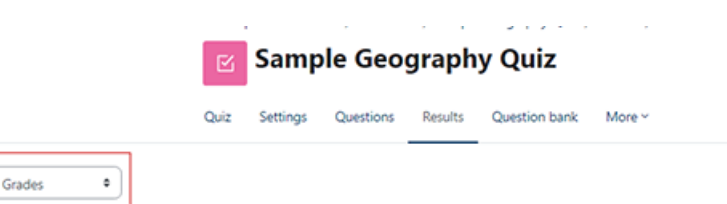

- 3. Use the drop-down menu at the top of the results page to toggle between different types of reports:
	- **Grades** -- View scores on individual questions. To**override a score**, click on it, then click**Make comment or override points**.
	- **Responses** -- View students responses to each question.
	- **[Statistics](https://docs.moodle.org/403/en/Quiz_statistics_report)** -- View overall and per-question statistics (See Quiz Statistics Report n for definitions and uses.)
	- **Manual grading** -- View a list of questions that need to be manually graded, with links to grade and update grades.
- 4. You can filter the report using the**What to include in the report** settings (for example, to show only results from finished or unsubmitted attempts).

All reports except Manual grading can be downloaded as Excel files or other formats.

## **Videos & further reading on creating a quiz**

- **Video:** Quiz: [Automatic](https://youtu.be/4bjq_NBtob0) grading
- **MoodleDocs: Quiz [Activity](https://docs.moodle.org/403/en/Quiz_activity)**
- **MoodleDocs: [Question](https://docs.moodle.org/403/en/Question_types) Types**

## **Questions?**

If you have any additional questions or problems, don't hesitate to reach out to the**Help Desk**!

**Phone:** 610-526-7440 | [Library](https://www.brynmawr.edu/inside/offices-services/library-information-technology-services/hours) and Help Desk hours **Email:** help@brynmawr.edu | [Service](https://td.brynmawr.edu/TDClient/Requests/ServiceDet?ID=201) catalog **Location:** Canaday Library 1st floor